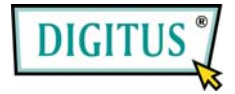

# **Serial I/O,2-port PCIexpress Add-On card**

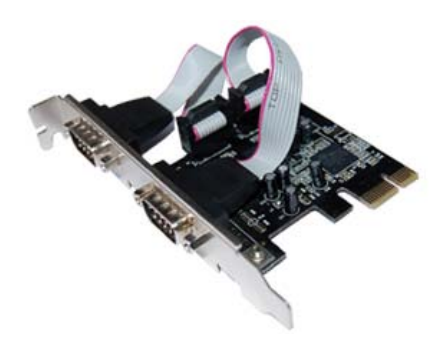

# User Manual **(DS-30000)**

**All brand names and trademarks are properties of their Respective owners.** 

## *Features and Benefits*

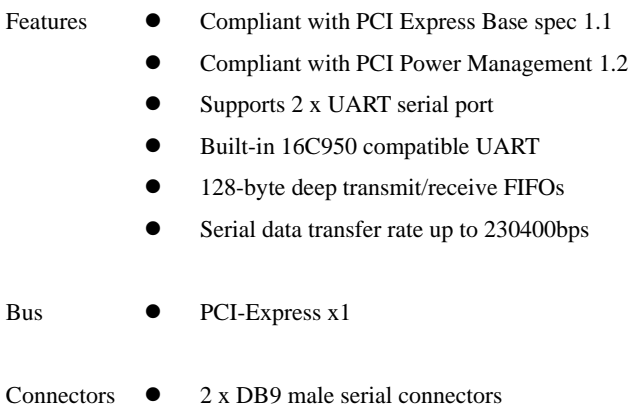

## *System Requirements*

- Windows 7, Vista, XP, 2000
- PCI Express-enabled system with an available PCI Express slot

### *Board Layout*

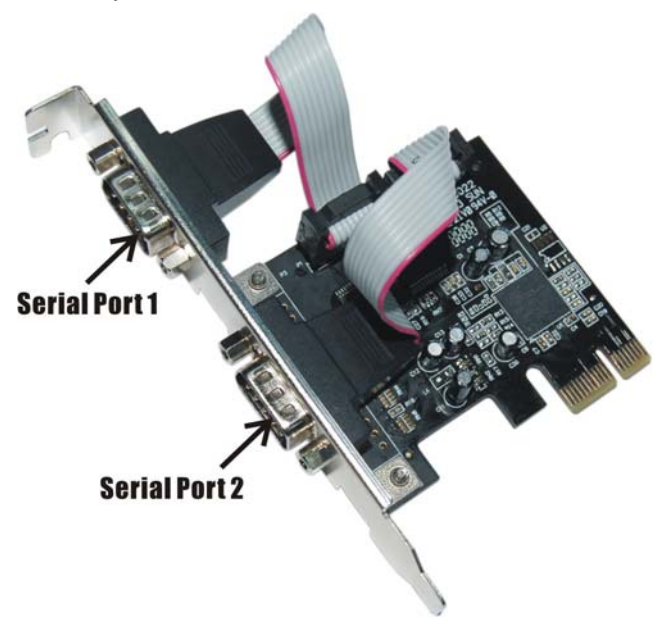

#### *Hardware Installation*

- 1. Turn Off the power to your computer.
- 2. Unplug the power cord and remove your computer's cover.
- 3. Remove the slot bracket from an available PCIe slot.
- 4. To install the card, carefully align the card's bus connector with the selected PCIe slot on the motherboard. Push the board down firmly.
- 5. Replace the slot bracket's holding screw to secure the card.
- 6. Replace the computer cover and reconnect the power cord.

## *Driver Installation*

#### *For Windows® 2000*

- 1. Insert the Driver CD into the CD-ROM drive.
- 2. At the **Found New Hardware Wizard**, click **Next**.
- 3. Select **Search for a suitable driver for my device (recommended)**, and click **Next**.
- 4. Check **CD-ROM drives**, uncheck the other boxes, then click **Next**.
- 5. Click **Next**.
- 6. Click **Finish**.
- 7. Repeat steps **1-5** one more time.

#### *For Windows® XP/Server 2003*

- 1. Insert the Driver CD into the CD-ROM drive.
- 2. At the **Found New Hardware Wizard**, select **Install the software automatically (Recommended)**, then click **Next**.
- 3. Accept the default entry, then click **Next**.
- 4. Click **Finish** to complete the driver installation.

#### *For Windows® XP-x64/Server 2003-x64*

- 1. Insert the Driver CD into the CD-ROM drive.
- 2. At the **Found New Hardware Wizard**, select **Install the software automatically (Recommended)**, then click **Next**.
- 3. Click **Finish** to complete the driver installation.

#### *For Windows® Vista/Vista-x64*

- 1. Insert the Driver CD into the CD-ROM drive.
- 2. At the **Found New Hardware Wizard**, select **Locate and install driver software (recommended)**.
- 3. Click **Next** to continue to setup.
- 4. Click **Close** to complete the driver installation.

#### *To Verify Windows® Driver Installation*

Click on the **Device Manager** tab in System Properties, which you access from the Windows Control Panel. You should see two **PCI Express UART Port …** installed under **Ports (COM & LPT)** item, and one **PCI Express Multiport Serial Adapter** installed under **Multi-port serial adapters** item.